Kezdeti lépések

© Copyright 2013 Hewlett-Packard Development Company, L.P.

A Windows a Microsoft Corporation bejegyzett védjegye az Amerikai Egyesült Államokban.

Az itt szereplő információ előzetes értesítés nélkül változhat. A HP termékeire és szolgáltatásaira vonatkozó kizárólagos jótállás az adott termékhez, illetve szolgáltatáshoz mellékelt, korlátozott jótállásról szóló nyilatkozatban vállalt jótállás. A dokumentumban ismertetettek nem jelentenek semmiféle további jótállást. A HP nem vállal felelősséget az itt található esetleges technikai vagy szerkesztési hibákért és mulasztásokért.

Első kiadás: 2013. augusztus

Dokumentum cikkszáma: 740688-211

#### A termékkel kapcsolatos tájékoztatás

Ez az útmutató olyan funkciókat ír le, amelyek a legtöbb típuson megtalálhatók. Előfordulhat, hogy egyes funkciók az Ön számítógépén nem érhetők el.

Nem minden funkció érhető el a Windows 8 összes kiadásában. A számítógép a Windows 8 funkcióinak teljes körű kiaknázásához továbbfejlesztett és/vagy külön megvásárolt hardvert, illesztőprogramokat és/vagy szoftvert igényelhet. További részletek: <http://www.microsoft.com>.

#### Szoftverhasználati feltételek

A számítógépen előre telepített szoftvertermékek telepítésével, másolásával, letöltésével vagy bármilyen egyéb módon való használatával Ön elfogadja a HP végfelhasználói licencszerződés feltételeit. Ha a feltételeket nem fogadja el, az Ön kizárólagos jogorvoslati lehetősége az, ha a még nem használt szoftverterméket és hardvereszközt a vásárlást követő 14 napon belül teljes vételár-visszatérítés ellenében visszaküldi az eladóhoz, ez azonban a forgalmazó visszatérítési szabályzatának is függvénye.

További információkért, illetve a számítógép teljes árának a visszatérítéséért forduljon az eladóhoz.

# Tartalomjegyzék

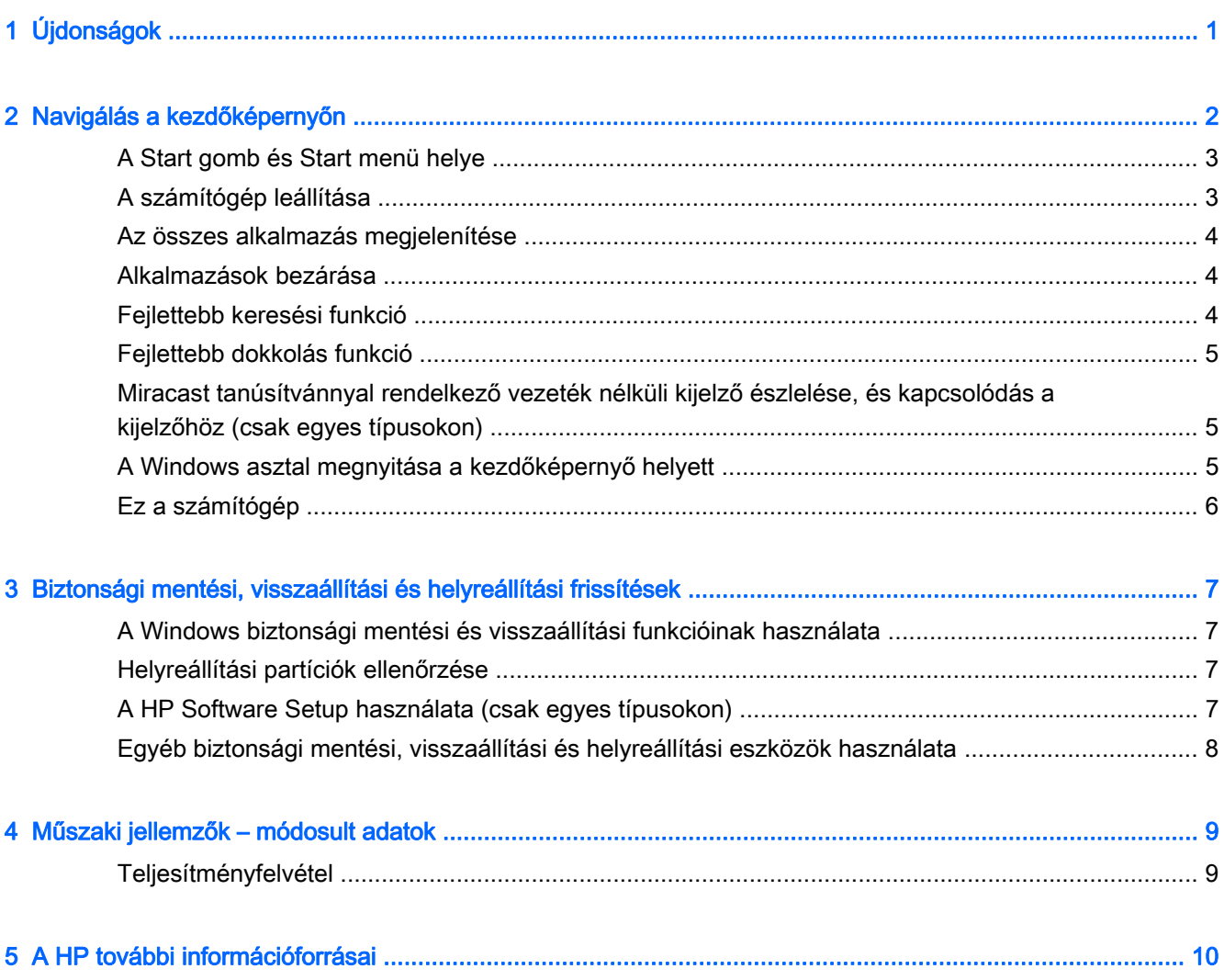

## <span id="page-4-0"></span>1 Újdonságok

Ez az útmutató az új Windows®-funkciókat mutatja be, így felülírhatja a számítógéphez kapott információk egy részét. Az új funkciók a következők:

- **•** Start gomb és Start menü
- Egyszerűbb leállítási folyamat
- Fejlettebb keresési beállítások
- Fejlettebb többfeladatos feldolgozási képesség a dokkolás során
- Beállítható az asztalra való lépés a bejelentkezést követően
- Biztonsági mentés és helyreállítási adatok
- **•** További működési jellemzők

### <span id="page-5-0"></span>2 Navigálás a kezdőképernyőn

A kezdőképernyő egy központi helyet biztosít, ahol hozzáférhet az adatokhoz és e-mailekhez, böngészhet az interneten, videókat és fényképeket tekinthet meg, valamint hozzáférhet a közösségi oldalakhoz.

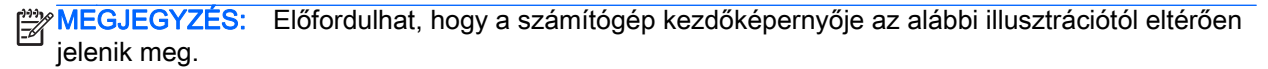

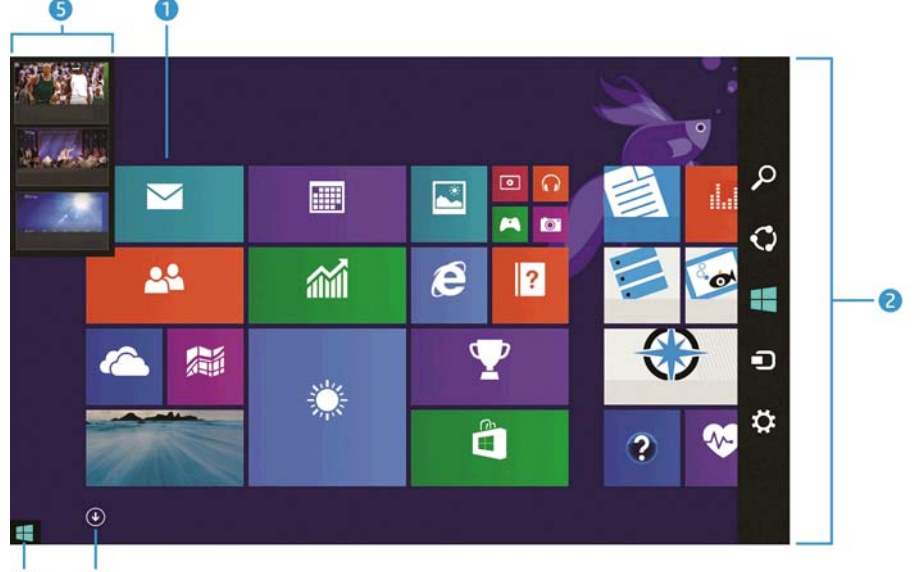

 Művelet A billentyűzet és az egér használata Érintőmozdulatok használata (1) Alkalmazás megnyitása Kattintson egy alkalmazásra a kezdőképernyőn. Koppintson egy alkalmazásra a Kezdőképernyőn. (2) A gombok (Keresés, Megosztás, Start, Eszközök és Beállítások) megjelenítése Vigye a mutatót a kezdőképernyő jobb felső vagy jobb alsó sarkába. Pöccintsen az érintőtábla vagy érintőképernyő jobb szélétől kiindulva. (3) A számítógépen található összes alkalmazás listájának megtekintése Vigye a mutatót a kezdőképernyő bal alsó részére, majd kattintson a nyílra. Ha vissza szeretne térni a kezdőképernyőre, kattintson újra a nyílra. Pöccintsen balra az érintőtáblán vagy az érintőképernyőn, amíg a nyíl meg nem jelenik, majd koppintson a nyílra a kezdőképernyő bal alsó sarkában. Ha vissza szeretne térni a kezdőképernyőre, koppintson újra a nyílra. MEGJEGYZÉS: Bizonyos érintőképernyős modelleken pöccintsen felfelé a számítógépen lévő összes alkalmazás megjelenítéséhez, majd pöccintsen lefelé a kezdőképernyőre való visszatéréshez.

8

 $\boldsymbol{c}$ 

<span id="page-6-0"></span>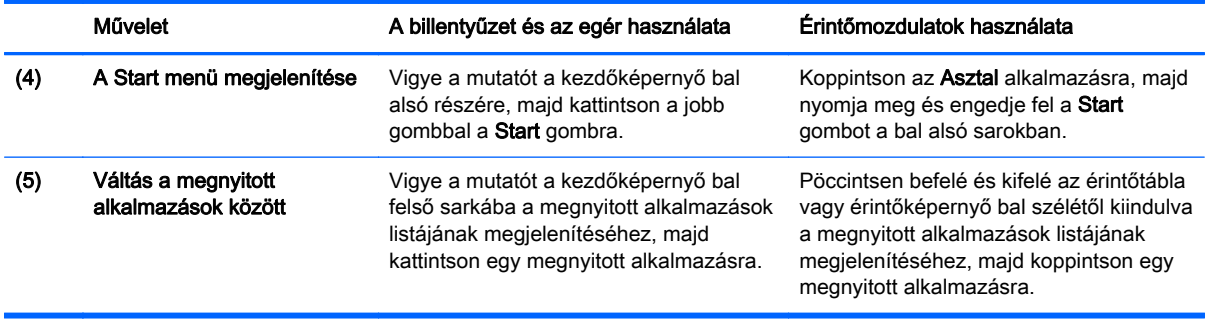

FONTOS: Ha szeretne gyorsan visszalépni a kezdőképernyőre, nyomja le a Windows billentyűt

a billentyűzeten, vagy vigye a mutatót a kezdőképernyő bal alsó sarkába, majd kattintson vagy

koppintson a Start gombra  $\blacksquare$ .

#### A Start gomb és Start menü helye

A Start gomb a Windows asztal bal alsó sarkában látható. A Start menü gyors hozzáférést biztosít a gyakran használt lehetőségekhez, ilyen például a Fájlkezelő, a Vezérlőpult, az Asztal, az Energiagazdálkodási lehetőségek és a Leállítás. További információ a számítógéphez mellékelt Windows alapismeretek című útmutatóban található.

A Start gomb és Start menü megjelenítéséhez kövesse az alábbi utasításokat.

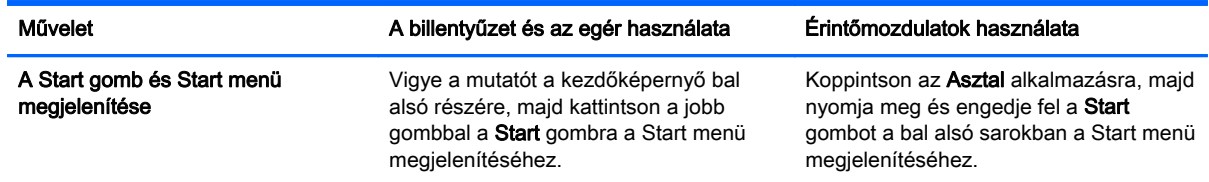

#### A számítógép leállítása

Ha a számítógépet a Start menüből szeretné leállítani, kövesse az alábbi utasításokat.

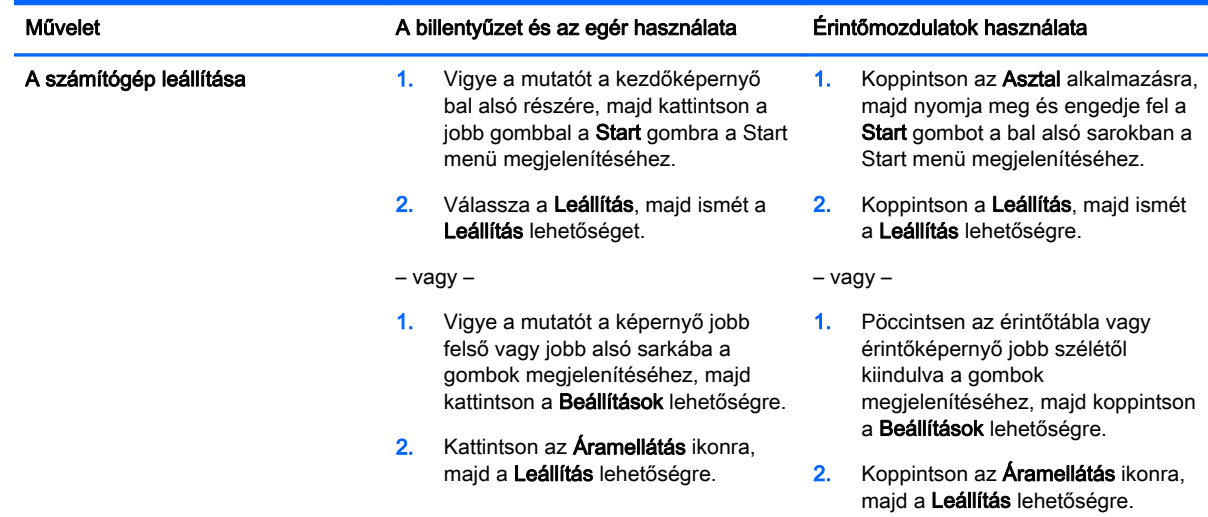

### <span id="page-7-0"></span>Az összes alkalmazás megjelenítése

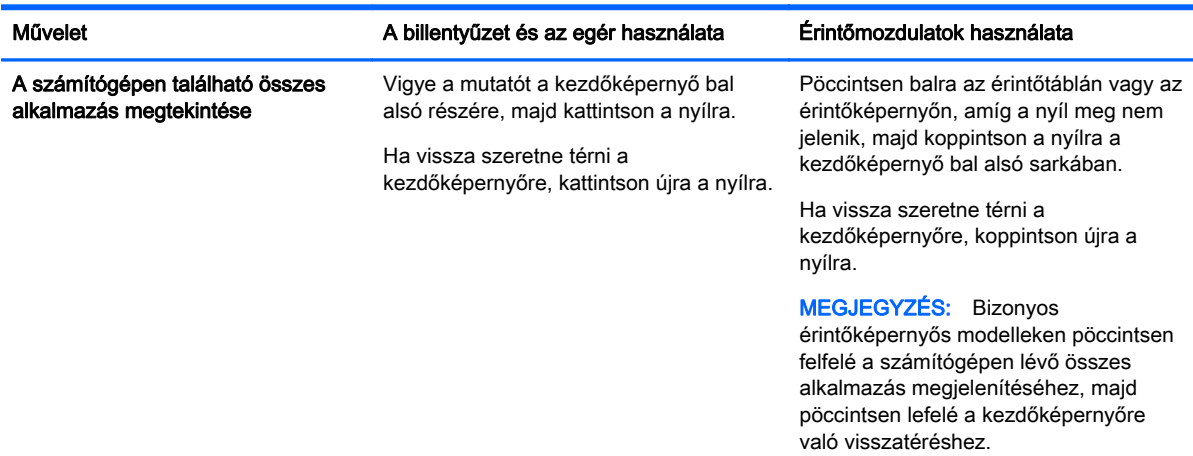

#### Alkalmazások bezárása

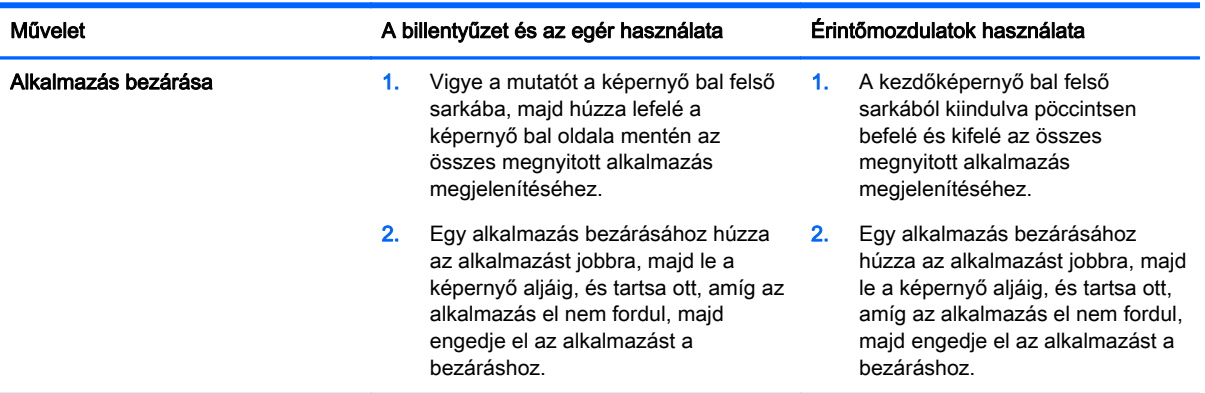

#### Fejlettebb keresési funkció

1. Ha a kezdőképernyőről szeretne keresést indítani, kezdjen el beírni egy kulcsszót.

A keresési eredmények egy panelen jelennek meg a képernyő jobb oldalán.

- 2. A keresés kiterjesztéséhez kattintással vagy koppintással választhat az alábbi lehetőségek közül:
	- Mindenhol
	- Beállítások
	- Fájlok
	- Webes képek
	- Webes videók

**WEGJEGYZÉS:** Ha egy témát nem talál meg könnyen, írja be a súgó kifejezést, és keressen a Súgó és támogatás alkalmazásban.

#### <span id="page-8-0"></span>Fejlettebb dokkolás funkció

Az alkalmazásokat dokkolhatja a képernyő bal vagy jobb oldalán, és így egyszerre tekinthet meg egy kezdőképernyő-alkalmazást és egy asztali alkalmazást. A számítógép képernyőfelbontásától függően akár négy alkalmazást is dokkolhat egy időben.

**▲** Húzzon egy alkalmazást a képernyő bal vagy jobb oldalára.

#### Miracast tanúsítvánnyal rendelkező vezeték nélküli kijelző észlelése, és kapcsolódás a kijelzőhöz (csak egyes típusokon)

A számítógép kompatibilis a Miracast tanúsítvánnyal rendelkező vezeték nélküli kijelzőkkel. Az észleléshez és kapcsolódáshoz anélkül, hogy kilépne az aktuális alkalmazásból, kövesse az alábbi lépéseket.

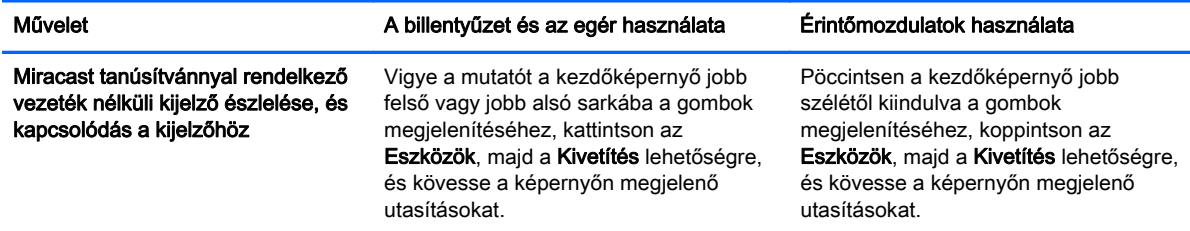

#### A Windows asztal megnyitása a kezdőképernyő helyett

Ha az alapértelmezett beállítást úgy szeretné módosítani, hogy a Windows indításakor a Windows asztal nyíljon meg a kezdőképernyő helyett, kövesse az alábbi lépéseket.

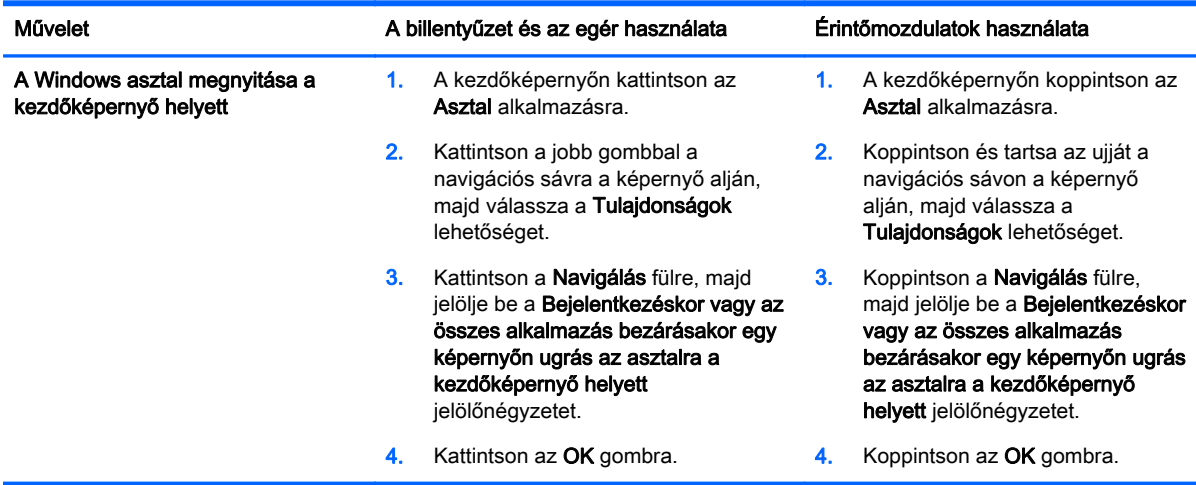

Ha vissza szeretné állítani az eredeti bejelentkezési beállítást, kövesse a fenti utasításokat, azonban törölje a Bejelentkezéskor vagy az összes alkalmazás bezárásakor egy képernyőn ugrás az asztalra a kezdőképernyő helyett jelölőnégyzet jelölését, majd kattintson vagy koppintson az OK gombra.

#### <span id="page-9-0"></span>Ez a számítógép

A számítógépen és a csatlakoztatott eszközökön található fájlok és mappák megtekintéséhez írja be a kezdőképernyőn az ez a számítógép kifejezést, majd válassza az Ez a számítógép lehetőséget. Ez a funkció korábban Sajátgép néven volt elérhető.

### <span id="page-10-0"></span>3 Biztonsági mentési, visszaállítási és helyreállítási frissítések

A következő biztonsági mentési, visszaállítási és helyreállítási eljárások lépnek a számítógép Felhasználói útmutatójában ismertetett eljárások helyébe.

#### A Windows biztonsági mentési és visszaállítási funkcióinak használata

A Windows biztonsági mentési és visszaállítási funkcióival kapcsolatos információk megtekintéséhez nyissa meg a HP Support Assistant alkalmazást.

**EXAMEGJEGYZÉS:** A HP Support Assistant elérési útvonala megváltozott.

- 1. A kezdőképernyőn válassza a HP Support Assistant alkalmazást.
- 2. Írja be a visszaállítás kifejezést a Keresés mezőbe, majd kövesse a megjelenő utasításokat.

A biztonsági mentéssel kapcsolatos további információkért írja be a biztonsági mentés kifejezést a Keresés mezőbe.

#### Helyreállítási partíciók ellenőrzése

**MEGJEGYZÉS:** Amennyiben a rendszer-helyreállítási tevékenységek előtt ellenőriznie kell a HP helyreállítási partíció vagy a Windows-partíció meglétét, az ehhez szükséges lépések módosultak.

Ha ellenőrizni szeretné a HP helyreállítási partíció vagy a Windows-partíció meglétét, a kezdőképernyőn írja be a  $f$ ájl kifejezést, majd válassza a **Fájlkezelő** lehetőséget.

#### A HP Software Setup használata (csak egyes típusokon)

**MEGJEGYZÉS:** Amennyiben a HP Software Setup használatával sérült vagy a rendszerről eltávolított illesztőprogramokat vagy szoftvereket kell újratelepítenie, a HP Software Setup eléréséhez szükséges lépések módosultak.

A HP Software Setup elérése:

1. A kezdőképernyőn írja be a HP Software Setup kifejezést.

**MEGJEGYZÉS:** Ha a HP Software Setup alkalmazás nem jelenik meg, a rendszer nem támogatja ezt a funkciót. A számítógép visszaállítási és helyreállítási lépéseivel kapcsolatban tekintse meg a Felhasználói útmutatót.

- 2. Válassza a HP Software Setup lehetőséget.
- 3. Kövesse a képernyőn megjelenő utasításokat az illesztőprogramok vagy szoftverek újratelepítéséhez.

#### <span id="page-11-0"></span>Egyéb biztonsági mentési, visszaállítási és helyreállítási eszközök használata

A biztonsági mentéssel, visszaállítással és helyreállítással kapcsolatos további információkért tekintse meg a számítógéphez kapott Felhasználói útmutatót.

## <span id="page-12-0"></span>4 Műszaki jellemzők – módosult adatok

### Teljesítményfelvétel

Az ebben a részben található áramellátási adatok az eszközre vonatkozó üzemi feszültséget és áramerősséget ismertetik, és hasznosak lehetnek, ha külföldi utazást tervez a számítógéppel. Az egyéb teljesítményfelvételi értékeket a számítógéphez kapott Felhasználói útmutatóban tekintheti meg.

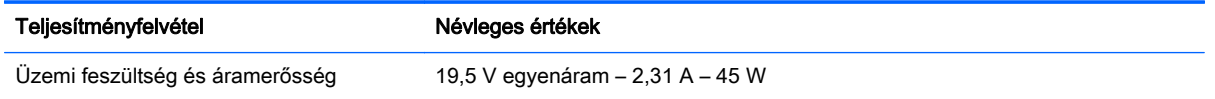

### <span id="page-13-0"></span>5 A HP további információforrásai

Ebből a táblázatból megtudhatja, hol találhatók többek között a termékkel kapcsolatos részletek és útmutatók.

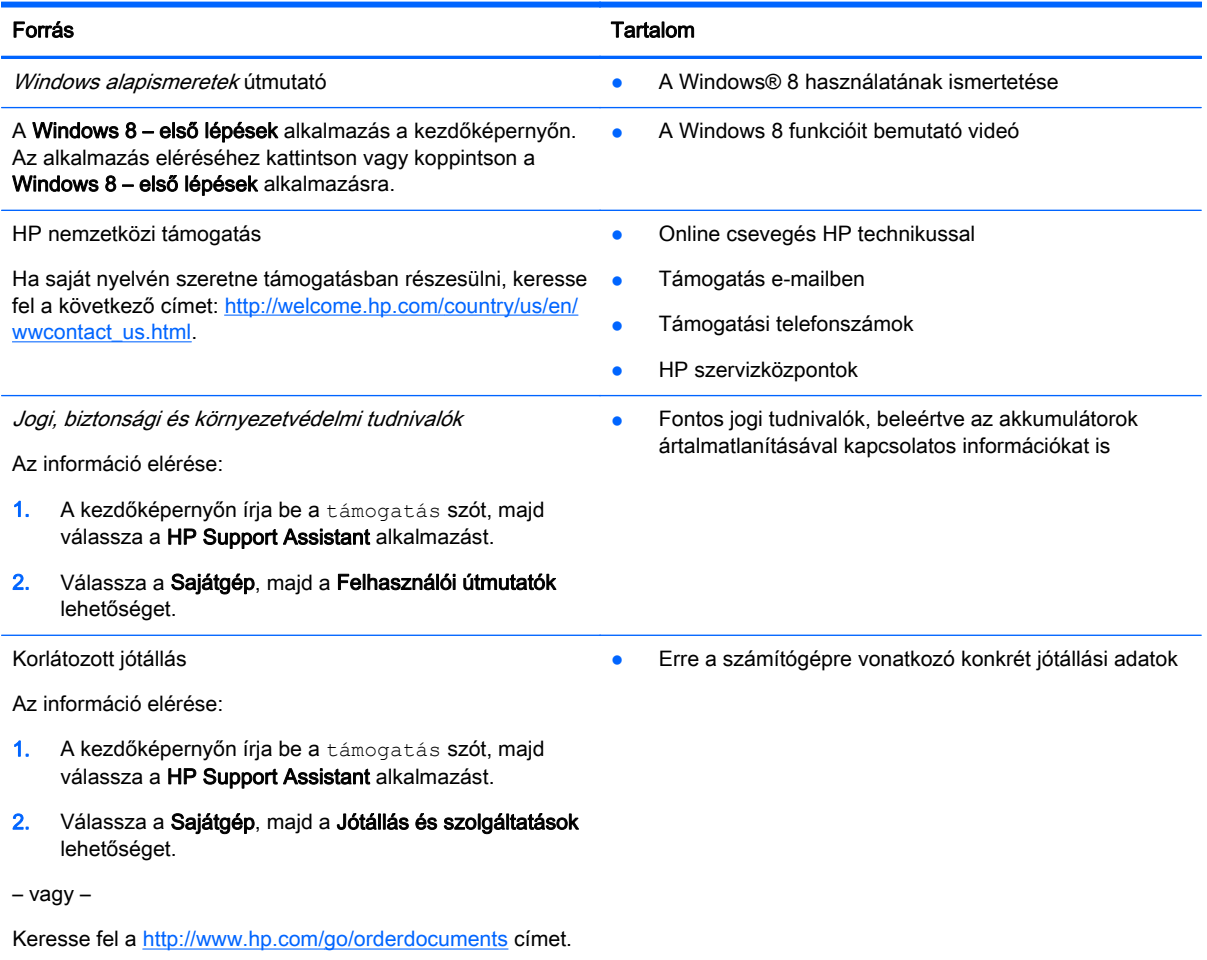